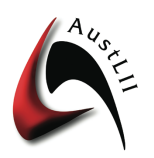

## Australasian Legal Information Institute (AustLII)

# **Quick Tutorial – Building** *DataLex* **decision support systems**

Graham Greenleaf, Philip Chung & Andrew Mowbray, 31 May 2019

*The full Tutorial is at https://papers.ssrn.com/abstract=3034430 or at http://austlii.community/wiki/DataLex/* 

### *1 Creating a new rule-base*

- **1.1** Creating a new rule-base using the free-standing Development Tools
	- Go to http://www.datalex.org/dev/import/ (the *DataLex Knowledge-base Development Tools* page – 'KB Tools page').
	- No login is necessary. This page enables creation and test-runs of small applications using the DataLex software. However, it does not allow test apps to be saved.
	- There are two ways to start writing an app:
		- (i) Simply start writing in the 'Edit DataLex knowledge-base' editing screen, following the instructions in parts  $(2)-(7)$  of this Tutorial.
		- (ii) If you know what section of an Australian Act you would like to start with, go to the 'Import legislative section (available on AustLII)' and enter the Act name, jurisdiction and section, then start editing as in (i) above.
	- Select the 'Run Consultation' button when you are ready to test your KB. Please note:
		- $\circ$  After running your app (successfully or unsuccessfully) you can use your browser to come back to the KB Tools page to make further edits to your KB.
		- $\circ$  If your app does not run as intended, use the 'Check Fact Cross References' and 'Check Fact Translations' buttons to run diagnostics (see 5 below) to identify problems. Edit and run again.
		- $\circ$  If you have spent any significant time developing a test KB, you might want to save a copy in a word processor or other file, in case the browser malfunctions, or if you want to use the KB again after you have quit the browser.
	- Refinements:
		- $\circ$  To add another section of an Act from AustLII to an existing KB, use the 'Import and Append' button after specifying the additional section.
		- $\circ$  To over-write and erase an existing KB with a new section from AustLII, use the 'Import and Replace' button.
		- $\circ$  To clear an existing KB and start again, use 'Clear Knowledge-base'.

### **1.2 Creating a new rule-base in the DataLex Community**

- Login to the DataLex Community page *http://austlii.community/wiki/DataLex/*
- To create a new Topic (ie a new rule-base), select 'New' from the top line.
	- o Do so from the DataLex page, or it will be a sub-page from wherever you start
- In the pop-up, give your rule-base a title, preferably with 'KB' at the end;
	- o select 'DataLexKBTemplate as the Template;  $\sqrt{\text{Submit}}$ .
- In the editing screen for the rule-base (with heading 'Title of Knowledge-base'), start editing your rule-base by deleting 'ADD RULES HERE'.
	- $\circ$  One way to start a rule base is to paste in a legislative section, and start editing it to create rules.

To find your rule-base after you have logged back in, search for the first few letters of the name of your rule-base (eg search for 'FOI' to find FOIDocumentOfAnAgencyKB).

### 2 *The structure of rules*

- Simplest syntax: RULE name of rule PROVIDES statements
- The **keyword 'RULE'** indicates the start of a new rule.
	- $\circ$  Use GOAL RULE (at least twice) to give users a choice of starting goals
- The **name of the rule**: must be unique; often name of Act and section
	- $\circ$  Names of rules are used to give users a choice of GOALs
- The **keyword 'PROVIDES'**, indicates the start of the body of the rule
- The **statement(s)** (one or more) are the content of the rule, and consist of declarations; a simple and common statement is in the form 'IF condition THEN conclusion'.
- A **declaration** contains keywords and descriptors; Keywords are logical connectors between descriptors; declarations assert that these connections are true.
- A **keyword** is an English-like expression which asserts some logical connection between two descriptors, or asserts some characteristic about one descriptor. Keywords are written in FULL CAPITALS.
- A **descriptor** is a term or phrase which describes some object, event etc. A descriptor is a proposition which is capable of being true or false (ie 'truth bearing propositions'). Write them in lower case with normal capitalisation, and be consistent in multiple uses

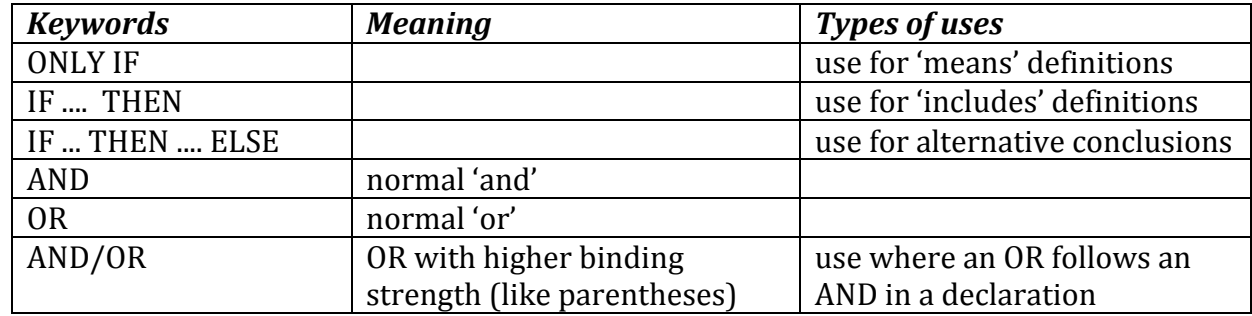

### *3 Commonly used keywords (full list is attached)*

### *4 Named subject keywords*

- Use named subject as much as possible to make consultation dialogues more realistic and customised to a particular problem.
- Subject declarations can appear anywhere in a rule-base, but usually go at the start.
- Make sure the named subject is referred to consistently (use 'Check Fact Cross References' to be sure).
	- PERSON where the subject is a human person, not a legal person  $\circ$  Example: PERSON the intestate
	- THING where the subject is not a human person  $\circ$  Example: THING the agreement
	- PERSONTHING where the subject can be either human person or a legal person  $\circ$  PERSONTHING the first party

## *5 Running and checking rule-bases*

- To run a rule base so as to test how it is working, select 'Run Consultation'.
- Use 'Check Fact Cross References' to check whether descriptors have been used consistently across rules. Similarly named but not identical descriptors are one of the main reasons why rules do not run as expected.
- Use 'Check Fact Translations' to ensure that descriptors used in your rule-base are being translated into readily understood forms as questions, positive assertions and negative assertions. If this is not occurring, consider modifying the descriptor. ('applies' is a useful term to use in descriptors concerning legislation).
	- $\circ$  'Verbs' declarations (Manual p.18) can be used to correct mis-behaving verbs
	- $\circ$  If necessary, PROMPT and TRANSLATE (Manual p.19) can provide alternatives

### *6 Hypertext links from rule-bases*

- Links should be created automatically to references to Acts or sections, or to citations of cases or articles, if they appear in the statements contained in a RULE (not its name).
- Keywords LINK and TO are used to specify in a rule-base that a particular word or phrase is always to appear as a hypertext link to a particular URL
	- o Example: LINK document of an agency TO http://www.austlii.edu.au/au/legis/cth/consol\_act/foia1982222/s4.html
- LINK ...TO ... can be used to create links from a rule-base to the results of any search (not only over AustLII)
	- $\circ$  Example: LINK official document of a Minister TO http://www.austlii.edu.au/cgibin/sinosrch.cgi?query=%20official+document+of+a+Minister%20

### **7** Linking rule-bases on multiple pages ('cooperative inferencing')

- The use of the keyword INCLUDE in a rule-base, followed by the URL of another page containing a DataLex rule-base, will cause the second rule-base to be loaded with the first rule-base, and the two run together.
- Multiple rule-bases can be INCLUDEd.
- The same named subject declarations can occur in two INCLUDEd rule-bases
- INCLUDE can link to rule-bases located in DataLex Communities, or at another URL
	- o Example: INCLUDE http://austlii.community/wiki/DataLex/FOI4KB

#### *8 List of Main Keywords*

The most detailed explanation of all keywords is in the *Wysh Developer's Manual* <https://papers.ssrn.com/abstract=2986144> - The interface described there is not current.

#### **8.1. Rule types**

RULE GOAL PROCEDURE **BACKWARD** FORWARD DAEMON DOCUMENT EXAMPLE

#### **8.1.1. Attribute types**

BOOLEAN INTEGER REAL DOLLAR SEX STRING DATE

#### **8.1.2. Document types**

(Documents only) PARAGRAPH LINE TEXT

### **8.1.3. Named subject types**

THING PERSONTHING PERSON

#### **8.1.4. Translation operators**

TRANSLATE - AS PROMPT VERBS

#### **8.1.5. Statement operators**

ASSERT DETERMINE IF - THEN - ELSE IF - THEN ONLY IF IS WHILE - DO **REPEAT - UNTIL** CALL BEGIN - END

#### **8.1.6. Expression operators**

*(Pre) Unary Operators*

NOT MINUS PLUS DAY MONTH YEAR

#### *(Post) Unary Operators*

DAYS WEEKS MONTHS YEARS

#### *Binary Operators*

DIVIDED BY TIMES PLUS MINUS

#### IN

EQUALS **NOT EQUALS** IS GREATER THAN **IS LESS THAN** IS GREATEREQUAL THAN **IS LESSEQUAL THAN** 

#### AND/OR AND/OR/WITH AND AND/WITH OR OR/WITH

#### **8.1.7. Layout operators**

(Documents only) NUMBERED LEVEL

#### **8.1.8. Miscellaneous keywords**

RANGE - TO VERBS PROVIDES ORDER